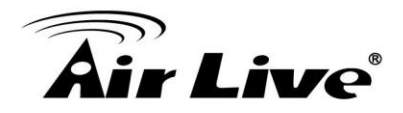

## **SD-2020 Upgrade FW and ActiveX Guide**

Click on <Browse> and select the binary file to be uploaded in **Software upgrade** page.

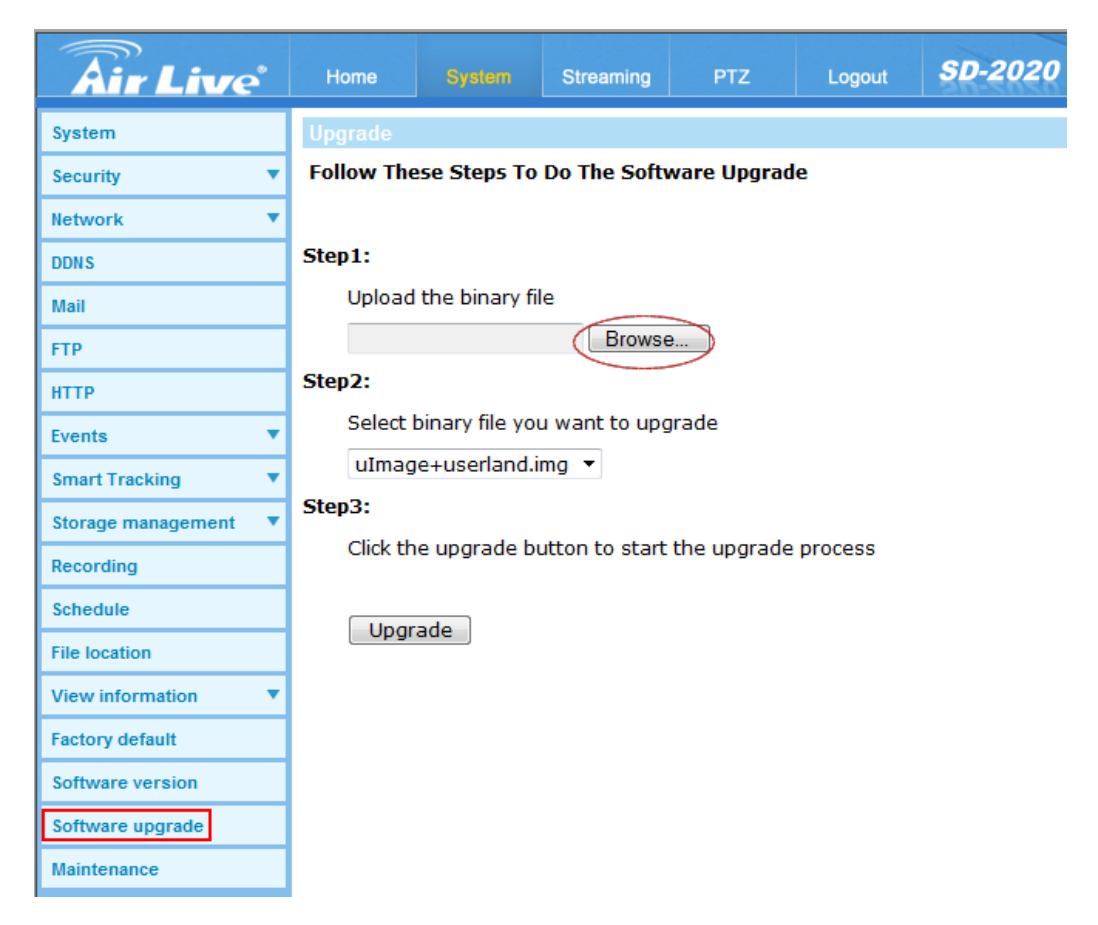

Select "**uImage+ userland.img**" in Step2. Then click <Upgrade> button to start the upgrade process.

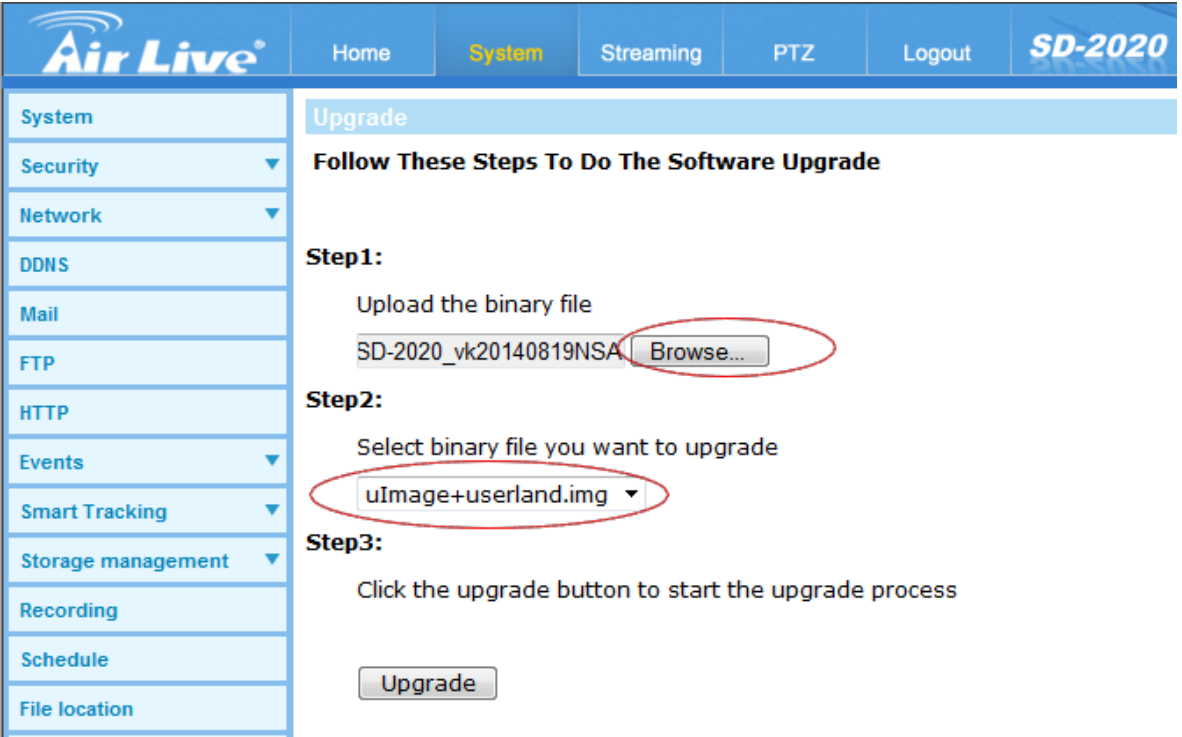

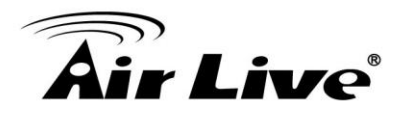

The upgrade status bar will be displayed on the page. When it runs to 100%, the upgrade process is finished. After the upgrade process is finished, the viewer will return to Home page.

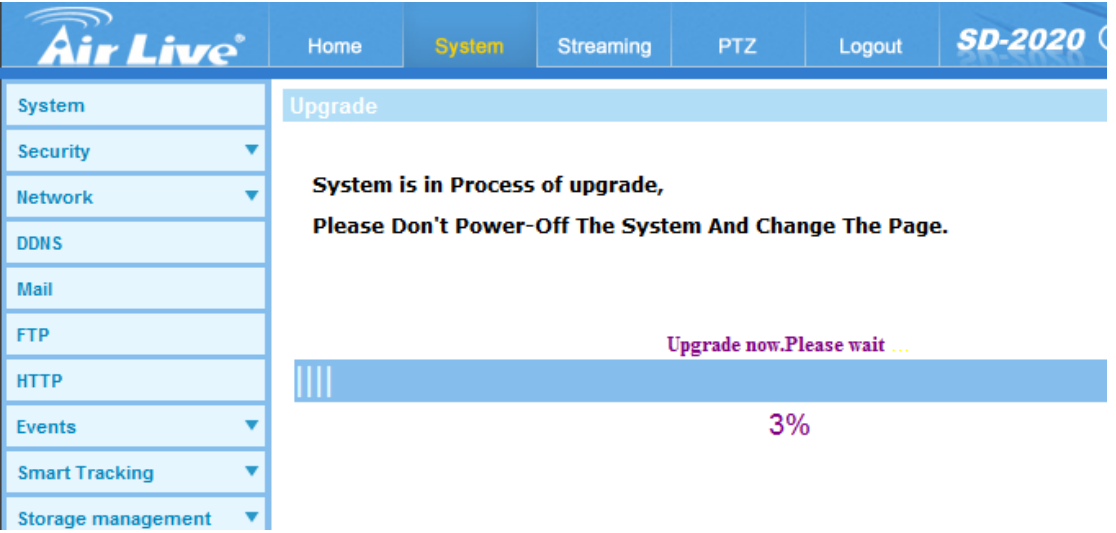

Make sure the software version is upgraded successfully in **Software version** page.

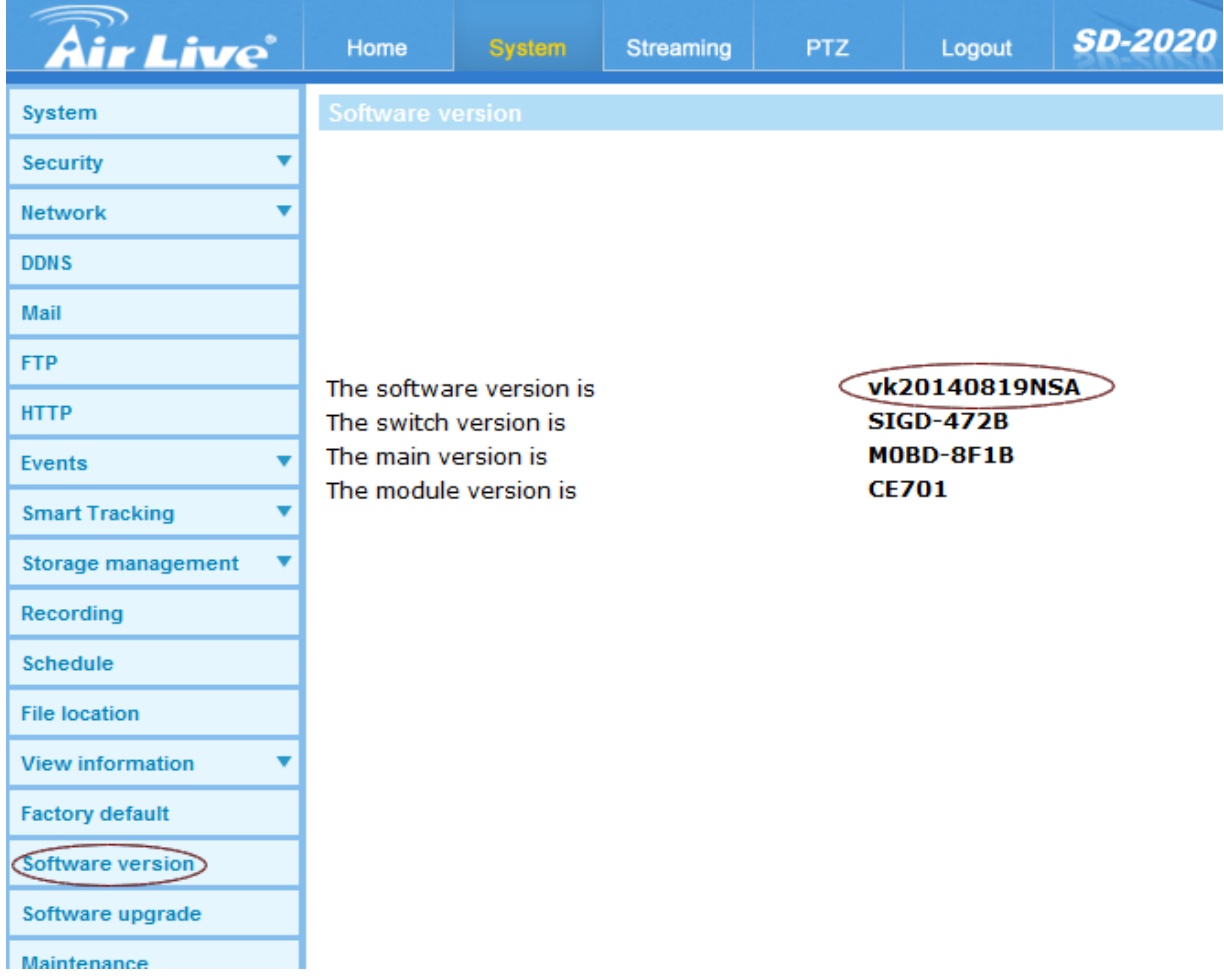

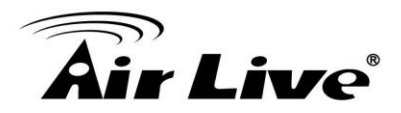

Click <Partial Restore> to run Partial Restore factory settings in **Factory default** page.

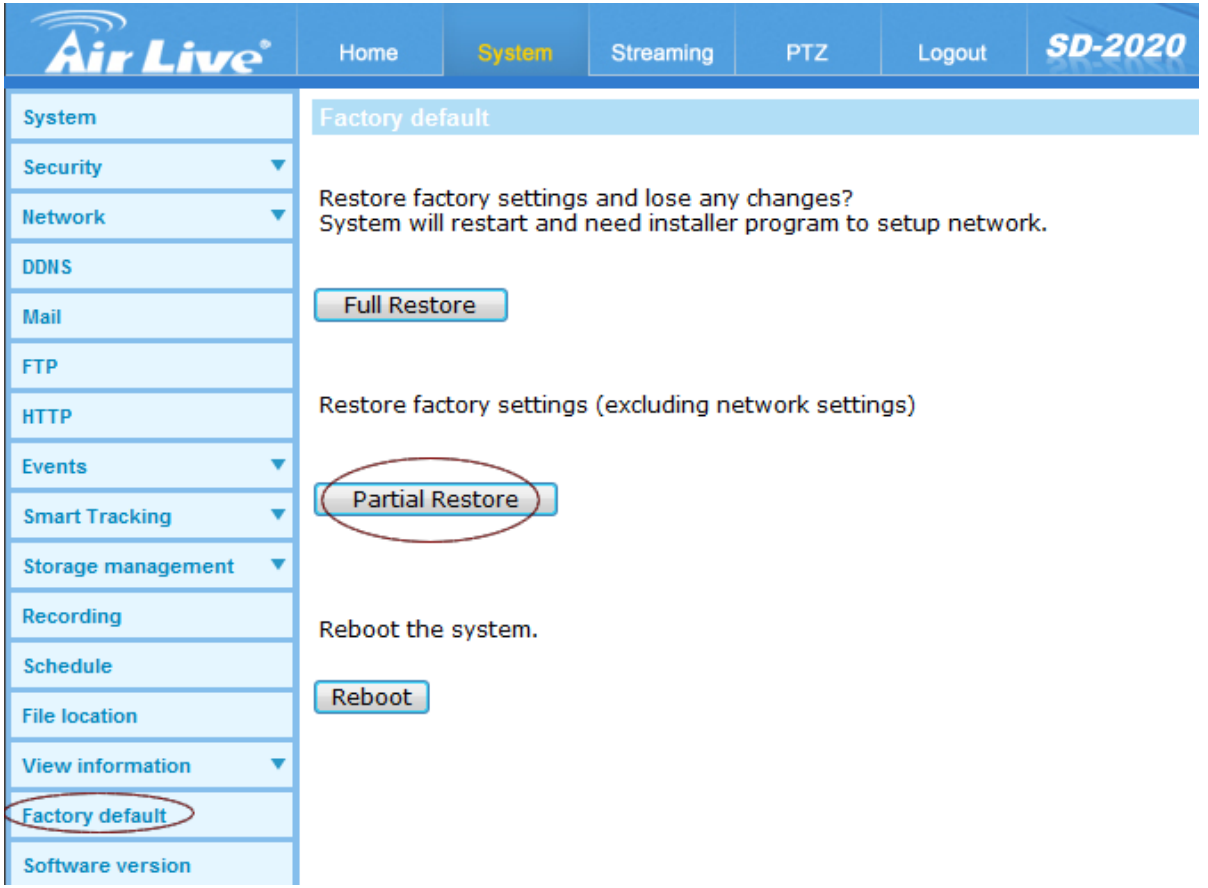

### Then the system will restart in 30 seconds.

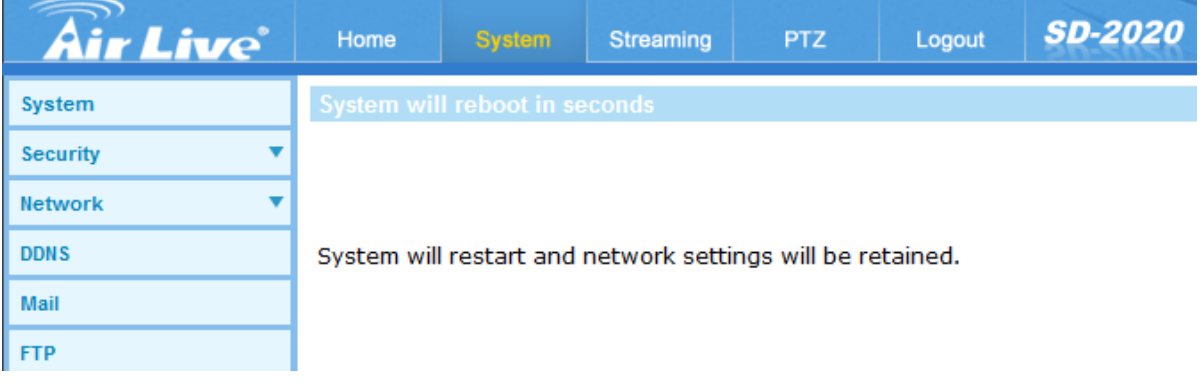

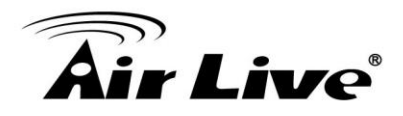

# **Uninstall DC Viewer for SD-2020**

For users who have installed the DC Viewer in the PC previously, please first remove the existing DC Viewer from the PC before accessing to the SD-2020.

### Uninstall the DC Viewer

Please close all SD-2020 browser pages first.

Activate <Control Panel>, and then double click on <Add or Remove Programs>. In the <Currently installed programs> list, select <DCViewer> and click on the button <Uninstall> to uninstall the existing DC Viewer.

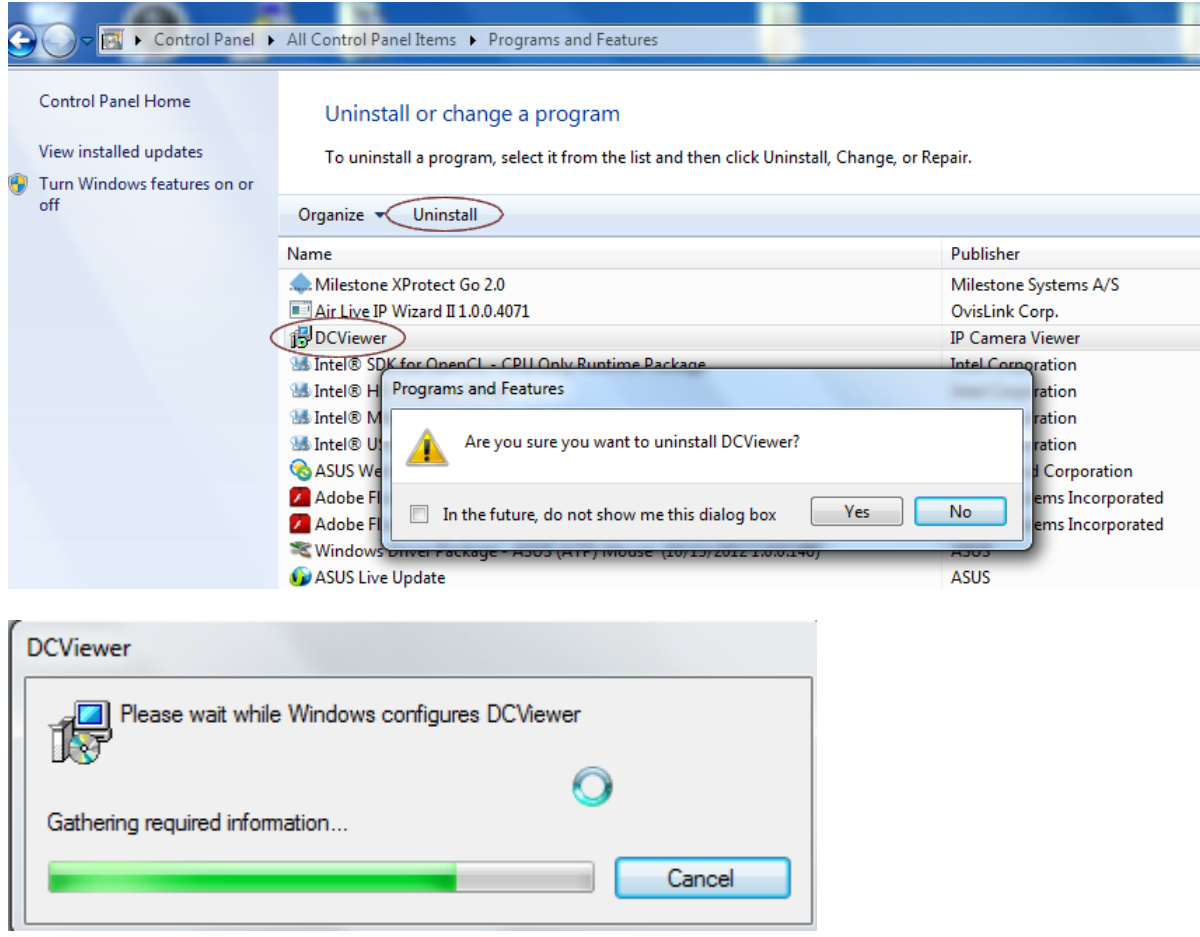

#### Deleting Temporary Internet Files

To improve browser performance, it is suggested to clean up the all the files in the temporary Internet Files. The procedure is as follows:

Step 1: Click on the <Tools> tab and select the option <Internet Options>.

Step 2: Click on <Delete> button under <Browsing history> section.

Then click on the <Delete Files> button under the <Temporary Internet files> section.

Step 3: A confirmation window will pop up. Click on <Yes> to start deleting the files.

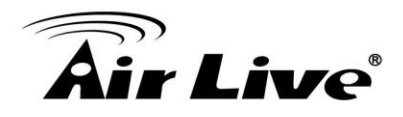

# **Install DC Viewer for SD-2020**

For the initial access to the SD-2020, DC Viewer will be automatically installed to your PC when connecting to the SD-2020.

### Install the ActiveX Control

After connecting to the SD-2020, the request for installing the ActiveX control will appear. Click on 'Install' to permit ActiveX control installation.

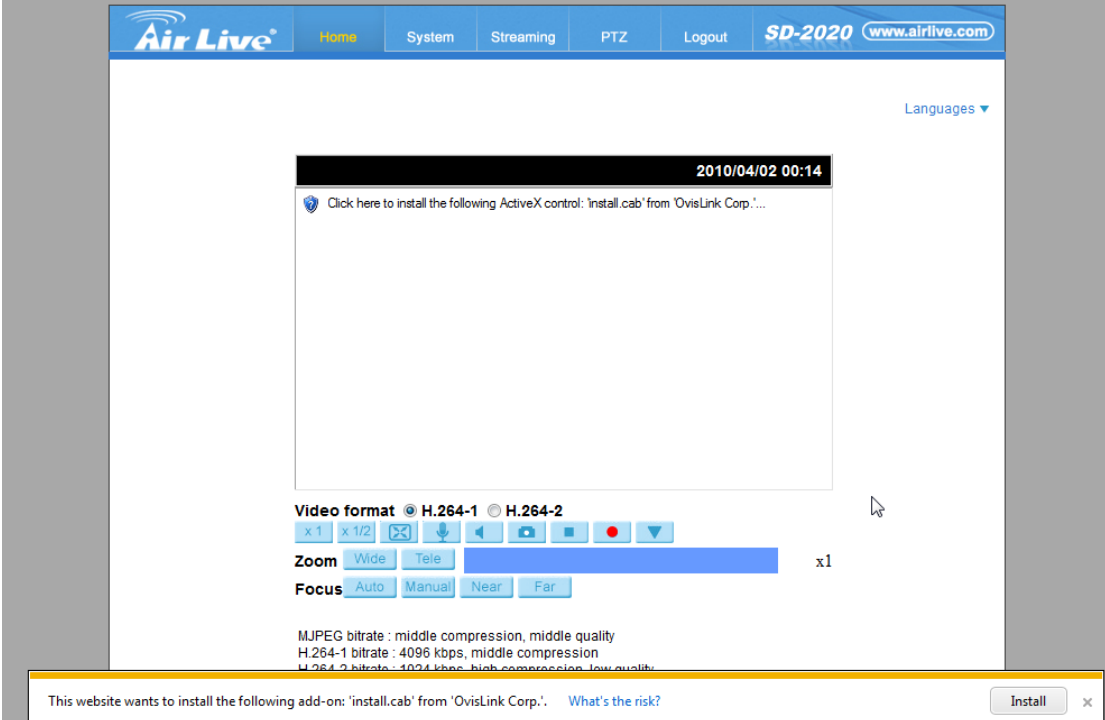

Then the security warning window will pop up. Click on <Install> to carry on software installation.

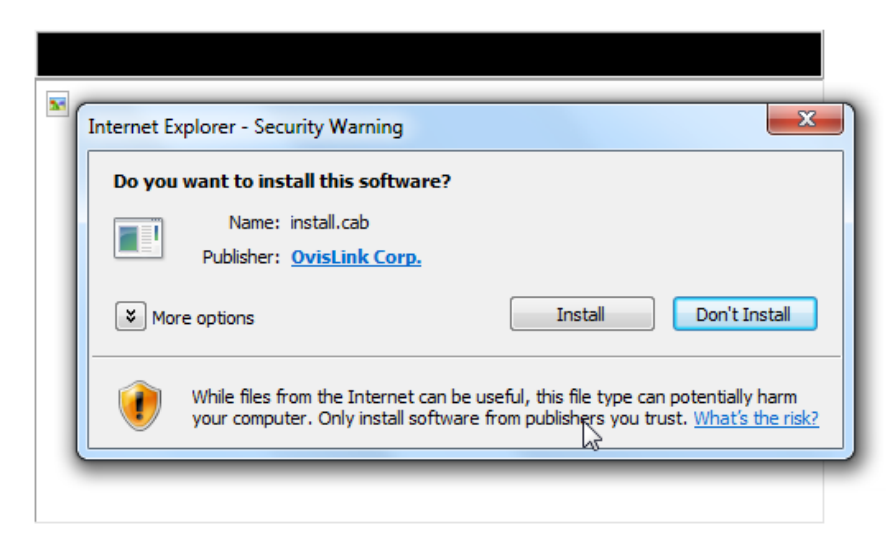

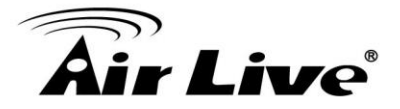

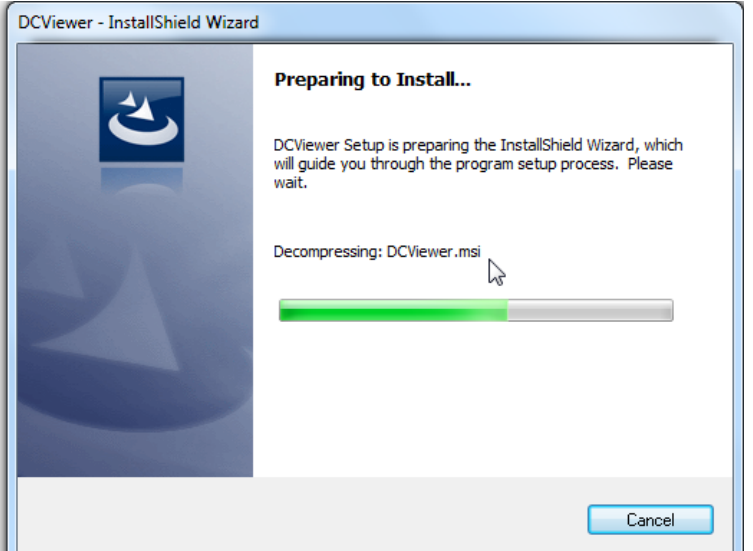

Click on <Finish> to close the DC Viewer window when installation is finished.

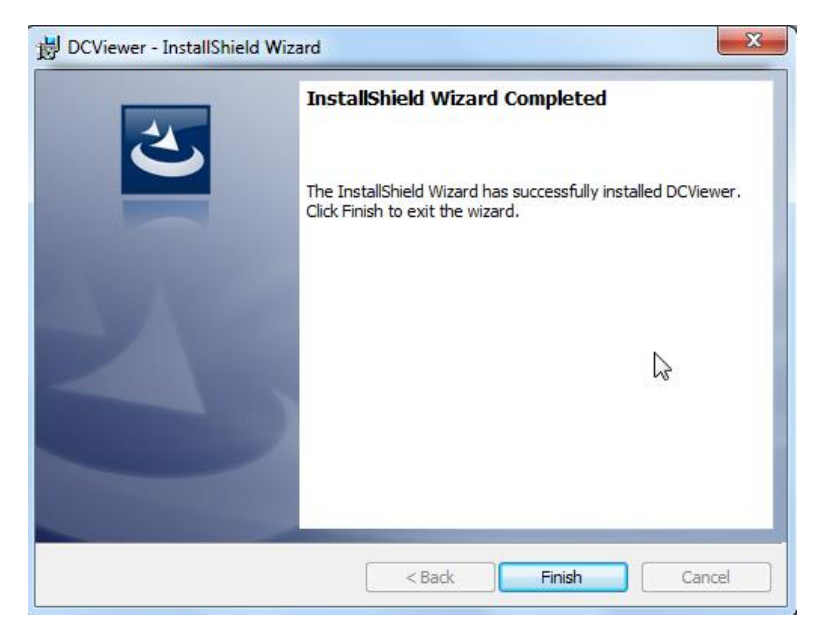

The SD-2020 Live View show normally after installing DC Viewer.

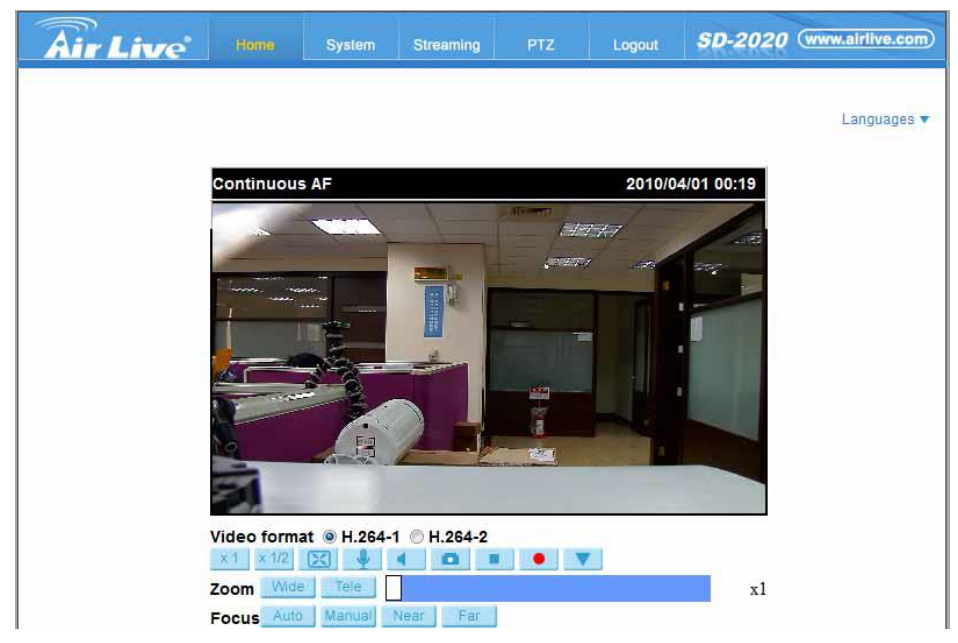